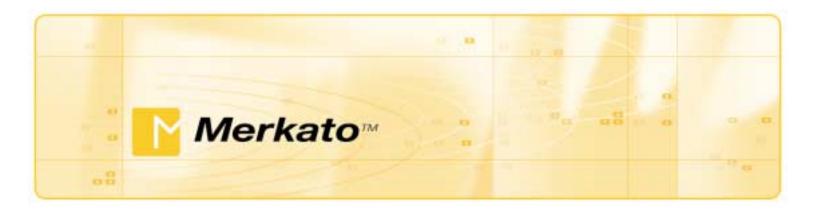

# Buyer's User Guide Merkato Version 2.3

October 2002

©Copyright 2002 InvisibleHand Networks, Inc.

All Rights Reserved.

This document contains information, which is protected by copyright. Reproduction, adaptation, or translation without prior permission is prohibited, except as allowed under the copyright laws.

The following are trademarks, registered trademarks, or service marks of Invisible Hand Networks: Merkato

Java is a trade mark of Sun Microsystems

Disclaimer:

The information contained in this document is subject to change without notice.

DOCUMENTATION IS PROVIDED "AS IS" AND INVISIBLEHAND NETWORKS MAKES NO WARRANTY OF ANY KIND WITH REGARD TO THIS MATERIAL, INCUDING, BUT NOT LIMITED TO, THE IMPLIED WARRANTIES OF MERCHANTABILITY AND FITNESS FOR A PARTICULAR PURPOSE, EXCEPT TO THE EXTENT THAT SUCH DISCLAIMERS ARE HELD TO BE LEGALLY INVALID.

InvisibleHand Networks, Inc. shall not be liable for errors contained herein, or for incidental or consequential damages in connection with the furnishing, performance, or use of this material.

Document Number: MBG-2.3-1.00

# Contents

| Starting Merkato                                  | 1  |
|---------------------------------------------------|----|
| Logging In                                        | 1  |
| Planning For Your Bandwidth Needs                 | 2  |
| Reserved or Spot-Market Bandwidth?                | 2  |
| Buying Reserved Bandwidth                         | 2  |
| Downloading the Desktop Agent                     |    |
| Java on Your Browser                              | 3  |
| Automatic Download                                | 3  |
| Active Download                                   | 3  |
| Download Procedure                                | 4  |
| Making the Reservation                            | 6  |
| Exiting Merkato                                   | 9  |
| Buying Bandwidth on the Spot Market               | 10 |
| Note: Bidding From the Garage or From the Desktop | 10 |
| Choosing an Interface                             | 11 |
| Using the Wizard                                  | 12 |
| Using the Desktop Agent                           | 14 |
| Downloading the Desktop Agent                     | 14 |
| Arranging Sub-Windows within the Agent Window     | 16 |
| Select Bidding Units                              | 17 |
| Select a Valuation                                | 18 |
| Traffic-Based Bidding                             | 19 |
| Quick Response Bidding                            | 21 |

2.8

| Select a Strategy                              |  |
|------------------------------------------------|--|
| Connecting and Starting Your Agent             |  |
| Viewing Your Allocations                       |  |
| If You Fail To Get an Allocation               |  |
| Viewing Auction History and Current Data       |  |
| Letting Your Agent Bid Without You (Uploading) |  |
| Saving Your Configuration                      |  |
| Exiting the Merkato Desktop                    |  |
| Using the Express Agent                        |  |
| Valuation and Strategy                         |  |
| Controlling the Express Agent                  |  |
| Bidding From the Express Agent                 |  |
| Viewing Historical Information                 |  |
| Appendix                                       |  |
| Units Conversion Chart                         |  |
| Valuation Summary Chart                        |  |
| Glossary                                       |  |

-

# Starting Merkato

Before you start, be sure you have a username and password for Merkato. You will also need the URL (web address) of the Merkato portal.

**Note:** Merkato has been tested on Internet Explorer version 6.0 and later versions. While Merkato may work on other browsers, we have not verified this.

# Logging In

Point your browser to the Merkato portal. The opening page looks like the one in Figure 1.

Enter your username and password and click Login.

(If you need a username and password, contact your Merkato administrator.)

When you successfully log in, the Merkato Agent screen appears, displaying the Express interface. (See Figure 2.)

From this top-level agent page you can get to the desktop interface, the Wizard (see page 12), and the various screens that make up the Portal.

| Merkata Lagia<br>Utojezaria |
|-----------------------------|
| Password                    |
| Lopin                       |

Figure 1. The Merkato Login Screen

|                                          | Werkats Age           | at                      |                           |             |                                          |                    |                      |         |
|------------------------------------------|-----------------------|-------------------------|---------------------------|-------------|------------------------------------------|--------------------|----------------------|---------|
| User Views                               | trayer A00            |                         |                           |             |                                          |                    |                      |         |
| Agent                                    | Status                | Cathe                   | (Friedles                 |             |                                          |                    |                      |         |
| Institu                                  | Resource              | Personation +           |                           |             |                                          |                    |                      |         |
| Charge Passate                           | Bratego               | Auto S                  | esegy .                   |             |                                          |                    |                      |         |
| Sector Internation<br>Sector Internation | Carrent<br>Vistantion | Batpel Vid              | alah witi Limtu           | 1           |                                          |                    |                      |         |
| Bacamentation                            | Valuates<br>View      | DidgetValu              | alicas with Limits 💌      |             | Express                                  | + sele             |                      |         |
| • Ownithmail                             |                       | Man-Oby [3.8            |                           | 1           | Please only The Wight and Debbie Madanas |                    |                      |         |
| Bourfas                                  | Valuation             | Max City 1              | 2                         | 100         | stopping at Jac                          | op invaluted &     | come: Vicumap da     | 4.4.444 |
|                                          | Parameters            | ButgetMax Value 50      | 0.0                       |             |                                          |                    |                      |         |
|                                          |                       | (T M                    | IN CITY T. AL             |             |                                          |                    |                      |         |
|                                          | Traffic Depart        | Active                  | 1002220                   |             |                                          |                    |                      |         |
|                                          | Anathe                | 8.4 (102)               | n 🗶 Gáps 🖻                |             |                                          |                    |                      |         |
|                                          |                       | Fatach A                | aprily.                   |             |                                          |                    |                      |         |
|                                          |                       | and and and             |                           |             |                                          |                    |                      |         |
|                                          | Recent Misc           | aform                   |                           |             |                                          |                    |                      |         |
|                                          | Bailtes               | andbee                  |                           | *           | -                                        | Guertin<br>(Marri) | tree<br>(treet/days) | 5.0     |
|                                          | 3002-07-28 10.0       | 0.80 2002-07-28 17-18-0 | Recordent topol.          | 84444.4E2   | and and                                  | 11.40              | 301.00               | 47      |
|                                          | Course and the second | 0.00 2003/01.26 (8:08:0 | Participant in the second | The sectors | and an de                                | 8.04               | 249.42               | 44      |

Figure 2. The Opening Merkato Portal Screen

# **Planning For Your Bandwidth Needs**

Before you buy bandwidth you should plan your bandwidth needs.

A good way to determine your bandwidth needs is to calculate your data transfer rate requirements. Merkato specifies the rate in Kbps, Mbps, or Gbps. (See "Units Conversion Chart" on page 34.)

# **Reserved or Spot-Market Bandwidth?**

There are two ways to purchase bandwidth in a Merkato system.

- You can create a bidding strategy and bid for bandwidth with other buyers, establishing a *fair market price* based on supply and demand. This is the Spot market.
- You can request and reserve a fixed amount of bandwidth, at a fixed price, for a fixed term. This is the Reservation market

To get bandwidth from the Spot market, you configure your Merkato agent to bid on your behalf in a continuous bandwidth auction. To get bandwidth in the Reservation market you use your Merkato agent to ask for a fixed-price quote, based on the quantity and duration you specify. Bandwidth may be obtained on both markets simultaneously and combined into a single allocation.

(For a complete description of each method, see *Merkato Buyer's User Manual*, "Spot Market and Reservation Market Agents.")

# **Buying Reserved Bandwidth**

The Reservation agent allows you to obtain an allocation of bandwidth that begins and ends at dates and times you specify.

Reservations must be bought on the Merkato desktop interface. To buy reserved bandwidth, perform the following procedures.

Log in to the Merkato portal. (See "Logging In" on page 1.)

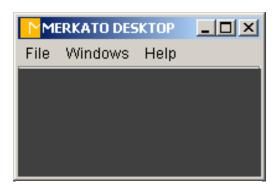

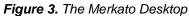

From the user interface pull-down menu in the browser window, select *Desktop* and click select.

| user interfac | e            |
|---------------|--------------|
| Express 💌     | select       |
| Wizard        |              |
| Desktop       | e Wizard and |
| Express       | . You may nc |

If the Java plug-in works correctly, you see a series of download messages and the Merkato Desktop window appears (Figure 3).

# **Downloading the Desktop Agent**

The Desktop interface allows you to control your agent and observe the auction in progress. Your agent is brought to your PC and bids on your behalf from the Merkato desktop.

# Java on Your Browser

If your browser is not configured for Java version 1.4.1 you must download it before you can run a Desktop agent. You can allow Merkato to do this automatically, or you can download it directly from the source whose link is provided in the login page.

There are later versions of Java, but we do not recommend using them.

### **Automatic Download**

If your browser doesn't have Java version 1.4.1, the first time you attempt to download a Desktop agent you are guided through the installation of the Java plug-in.

Reply "Yes" to all security permission requests.

### **Active Download**

If you encounter problems, you can download Java free from Sun Microsystems. The URL is:

http://java.sun.com/products/plugin/

Note: As of this writing, to get the plug-in, you must download the entire Java Run Time Environment, which is greater than 5 MB. Netscape version 6.1 for Windows appears to support the Merkato Java applications, but it is not fully tested for Merkato version 2.1. Merkato supports all versions of Internet Explorer. Likewise, the Java 1.4.1 plug-in for Macintosh OS X appears to work as well, but is not fully tested for Merkato version 2.1.

### **Download Procedure**

To download an agent follow these steps:

1. In the Agent Download window (Figure 5) enter the username and password.

By default, this is the same as the username and password you used to access the Desktop interface from the initial login; the fields are populated with this information. You may specify another valid username and password to download another agent.

2. If the Agent Download window is not available, from the File pull-down menu (Figure 4), select *Download Agent*.

The Agent Download window appears.

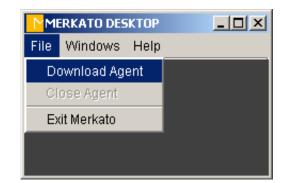

*Figure 4.* The Desktop Agent Download Menu

| Nagent Dow             | nload         | ×        |
|------------------------|---------------|----------|
| Username:<br>Password: |               |          |
|                        | spot-garage   | <b>•</b> |
| Dov                    | /nload Cancel |          |

*Figure 5.* The Desktop Agent Download Window

If there are Garage choices on a pull-down list that indicates both Spot and Reservation marketplaces, select *reservation-garage* and click **Download**. (See Figure 6.)

If you have a single choice in the Garage field, your Merkato administrator will have given you two distinct usernames and passwords—one for each market. In this case, make sure that the username and password correspond to the Reservation market and click **Download**.

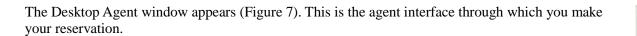

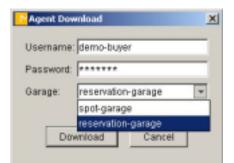

Figure 6: The Garage Selection Pull-Down Menu

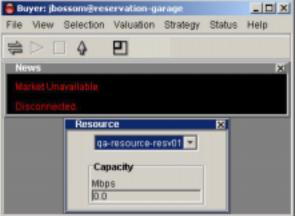

Figure 7. The Desktop Agent Window

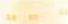

# Making the Reservation

- 1. Connect to the marketplace by clicking on the Connect icon ()
- 2. If the capacity graph is not visible, select Capacity Graph from Status pull-down menu. The Capacity graph appears. (See Figure 8.) The capacity graph shows the bandwidth capacity available to be reserved. The capacity available is shown as a yellow line on the graph. Existing reservations are shown in blue. Note that you can not make a reservation when there is no capacity.
- 3. Click the Start icon (
- 4. Read the available bandwidth capacity from either the News or the Resource window. If this capacity is greater than or equal to what you want, proceed. (If not, you can either attempt to obtain what is available or consider buying bandwidth on the Spot market.)
- 5. From the Strategy pull-down menu, select Reservation Strategy. (See Figure 9.) Expand the display area, if necessary, to see the Reservation Strategy window at the bottom.
- 6. Click the pack icon (D) on the menu-bar or select *Pack* from the View pull-down menu. The agent window resizes itself to accommodate the windows you are currently displaying.
- 7. In the Reservation Strategy window, make sure the **Current Strategy** button is selected.
- 8. If the quantity (Mbps) or time units (month) do not suit your needs, you can change the units. Select *Units* from the Selection pull-down menu. The Units box lets you use Kbps, Mbps, or Gbps, as well as minutes, hours, days, or months, and dollars and cents.

| Capacity   |                 |            | _     |       | ×             |
|------------|-----------------|------------|-------|-------|---------------|
| Capac      | N Re            | eservation | 8     |       |               |
| Mbps       |                 |            |       |       |               |
| 62.5<br>50 |                 | _          |       |       |               |
| 37.5       |                 |            | _     |       |               |
| 25         |                 |            |       |       |               |
| 12.5       |                 |            | _     |       |               |
| 0          |                 | _          |       | —     | $\rightarrow$ |
|            | 17:00<br>6/4/02 | 18:00      | 19:00 | 20:00 | 21:00         |
| 4          |                 |            |       |       | F.            |

Figure 8. The Capacity Graph

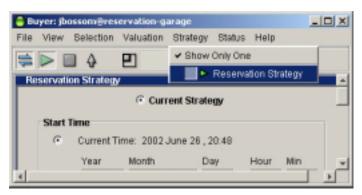

Figure 9. The Reservation Strategy Window

- 9. In the Start Time panel (see Figure 10), select when you want the reservation to begin. There are three choices for the start time of your reservation:
  - **Current Time:** If you select Current Time, the reservation, if accepted, begins immediately. To select the present as a start time click the radio button on the left.
  - Future time: If you want the reservation to start at a certain future time, enter the year, month, day, hour, and minute at which you want the reservation to start. You must make sure that the date is valid (not February 30<sup>th</sup>, for example). Should you inadvertently enter an invalid date, Merkato attempts to determine your intent and present an equivalent valid date. If this is not what you intended to specify, you will have the chance to refuse the reservation and return to the date selection window. To select a future start time click the radio button on the left.
  - End time of a reservation: If you have already created one or more reservations, they appear in this pull-down list. You can select the end of one of these existing reservations as the start time of the new reservation you are making. Select it from the list and click the radio button on the left.
- 10. In the End Time panel (see Figure 10), select when you want the reservation to end. There are two choices for the end time of your reservation:
  - **Future time:** Enter the year, month, day, hour, and minute at which you want the reservation to end. You must make sure that the date is valid (not February 30<sup>th</sup>, for example). Should you inadvertently enter an invalid date, Merkato attempts to determine your intent and present an equivalent valid date. If this is not what you intended to specify, you will have the chance to refuse the reservation and return to the date selection window.
  - **Start time of a reservation**: If you have already created one or more reservations, they appear in this pull-down list. You can select the start of one of these existing reservations as the end time of the new reservation you are making. Select it from the list and click the radio button on the left.
- 11. Enter the amount of bandwidth you want in the Reservation portion of the box.

|             | Current Strategy     ■                                                                                                    |
|-------------|----------------------------------------------------------------------------------------------------|
| Start       | fime                                                                                                    |
| œ           | Current Time: 2002 June 03 , 11:21                                                                                                    |
|             | Year: Month: Day: Hour: Min:                                                                                                    |
| С           | 2002 ¥ June ¥ 3 ¥ 11 ¥ 22 ¥                                                                                                    |
| C           | end time of a reservation: 2002 June 28, 1:00 💌                                                                                                    |
| e<br>C      | Year:         Month:         Day:         Hour:         Min:           2002 *         June         *         4 *         11 *         10 *           start time of a reservation:         2002 June 27 , 1:00 * |
|             | rvation                                                                                                    |
| Mbps<br>2.0 | 0.03 Get Quote                                                                                                    |
| E 2 11      | 0.03                                                                                                    |

Figure 10. The Reservation Strategy Window

- 12. If you are satisfied that the quantity and duration specified, click **Get Quote**. A confirmation box appears. (See Figure 11.)
- 13. If the price and cancellation fee are acceptable, click **Accept**. Otherwise, click **Refuse** and revise your reservation request.

Once you click Accept your reservation is activated.

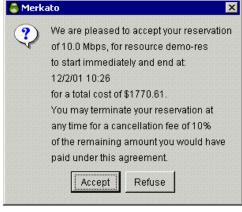

Figure 11. The Reseration Confirmation Box

- To review or cancel your reservation, select *Reservations Table* from the Status pull-down menu. The Reservation Table appears (Figure 12).
- To cancel a reservation, select it from the Reservations Table and click **Cancel Reservation**.

| Quantity | Price            | Start             | End               | Duration   | Cost     |
|----------|------------------|-------------------|-------------------|------------|----------|
| 1.8 Mbps | 287.7 \$/month/M | 6/26/02 19:40 EDT | 6/26/02 22:00 EDT | 0.0 month  | 1.67 \$  |
| 1.0 Mbps | 250.42 \$/month/ | 6/26/02 22:00 EDT | 7/4/02 19:49 EDT  | 0.26 month | 66.02 \$ |
| 2.0 Mbps | 277.74 \$/month/ | 6/26/02 22:00 EDT | 6/27/0219:43 EDT  | 0.03 month | 16.75\$  |
| 1.5 Mbps | 276.98 \$/month/ | 6/27/02 19:43 EDT | 6/28/0219:49 EDT  | 0.03 month | 13.91 \$ |
| 1.0 Mbps | 255.51 \$/month/ | 6/28/02 19:49 EDT | 7/2/02 19:49 EDT  | 0.13 month | 34.2.\$  |
| 2.0 Mbps | 264.7 \$/month/M | 6/29/02 19:43 EDT | 7/1/02 16:49 EDT  | 0.06 month | 33.16 \$ |
| 2.0 Mops | 264.7 \$/monthW  | 6/29/02 19:43 EDT | 7/1/02 16:49 EDT  | 0.06 month | 33.16 \$ |
|          |                  | Cancel Rese       | nation (          |            |          |

Figure 12. The Reservations Table

# **Exiting Merkato**

To exit the Merkato desktop, click the close-box tab at the upper right hand corner of the window (X), or select *Exit Merkato* from the File pull-down menu.

Merkato gives you the option of uploading your agent when you close it on the desktop. If you upload your agent, the next time you download it the agent will retain the same units configuration.

You can leave the portal page in the browser open to monitor your agent status or click **Logout** in the list on the left side of the window.

9

# **Buying Bandwidth on the Spot Market**

On the Spot market, bandwidth is distributed by a system that ranks bidders by the price they offer, but charges them based on the price offered by the highest bidder who bids too low to win an allocation of bandwidth. If you bid too low in an auction you will be out-bid by other buyers.

The bidding process can be automated and run continuously without your intervention.

The Spot market lets you get allocations of bandwidth to be used immediately; it provides bandwidth-ondemand. The changes you make to your agent's bidding profile take effect immediately and a resulting allocation will be granted in less than five minutes—at the close of the auction in progress. You may start or stop bidding at any time.

# Note: Bidding From the Garage or From the Desktop

Although the auction allocation process runs continuously, there is no need for you to be directly involved at all times. Your agent can bid automatically for you after you configure it with figures indicating the value you place on bandwidth. Your agent and the seller's agent interact on the Merkato server while their configurations are stored in the Garage.

Once you configure your agent, you can either bid from your PC using a Java-based application, or communicate remotely with your agent as it bids from the Garage.

Bidding from your PC and operating a remote agent each has advantages. On your PC, the Merkato desktop display gives you real-time information about the auction and its participants. If you are not interacting with the agent, you can configure it and upload it to the Garage. It will continue to run, and you avoid the chance of ceasing to bid if your PC crashes or you have network connectivity problems.

## **Choosing an Interface**

You can chose from among three interfaces to get information and handle transactions. The User Interface menu lets you make the choice.

| user interfac     | :e           |
|-------------------|--------------|
| Express 💌         | select       |
| Wizard            |              |
| Desktop           | e Wizard and |
| Express           | nabled brows |
| This hromear mine |              |

- The **Desktop** interface allows you to purchase bandwidth through a series of user-selectable windows. Your agent is brought to your PC and bids on your behalf from there. On the desktop, monitoring features let you watch the Merkato auction in real time.
- The **Express** interface lets you get status information from—and send configuration information to—an agent in the Garage. The Express interface is at the top of the Portal page when you log in. The Express interface is considered advanced because the fields are less interactive, less annotated, and less graphical than the Java-based Merkato Desktop interface. Note that the Express interface does not support creation or cancellation of reservations.
- The **Wizard** walks you through the steps for setting up your Merkato agent to obtain bandwidth through the Spot market. The settings are automatically transferred to your agent. Changes made through the Wizard are applied to both the Desktop and Express agents. You can later change the settings from the agent interfaces, or return to the Wizard and make changes there.

When you first log in, the Express interface appears in the browser window.

We recommended that you start with the Wizard interface to make basic buying choices. When you become more advanced in your use of Merkato you can make further changes on the Desktop interface. The Desktop interface also gives you the most detailed status information. As you become more proficient with Merkato, you may want to use the Express interface to make quick configuration changes and status checks without downloading your agent to your PC.

# Using the Wizard

The Wizard interface walks you through the steps to set up Merkato to obtain bandwidth. You can use the Wizard to set up bidding on the Express interface.

If you launch the Wizard from the Merkato Portal it will configure an agent in the Garage.

If you start the Desktop interface and launch the Wizard, it configures the Desktop interface. (This configuration is applied to your Garage agent profile when you save or upload.)

To access the Wizard from the Merkato Portal, select it from the Portal user interface menu, as shown below.

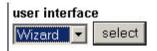

The Wizard window appears (Figure 13). The Wizard takes you step-by-step through configuration of your Merkato Spot market agent. It provides detailed help on each page. You can activate the Help display by clicking the check box at the bottom of the screen, between the **Next** and **Apply** buttons).

When you reach the final screen of the Wizard, you have done the following:

- specified the bandwidth resource which you would like to obtain
- selected units for display of currency, bandwidth quantity, and time
- set a minimum amount of bandwidth that you would like to obtain
- set a maximum amount of bandwidth that you would like to obtain
- set a budget that you do not want to exceed when bidding for bandwidth between your minimum and maximum thresholds

| Merkato Wizard Configurator                                                                                                    |         |
|----------------------------------------------------------------------------------------------------|---------|
| Resource Selection<br>Use the pull-down menu to select the resource on which you                                                                                       | u       |
| would like to bid.                                                                                                    |         |
| ga-resource-spot01 💌                                                                                                    |         |
| des carrier ce abrier 1                                                                                                    |         |
|                                                                                                    |         |
| Previous Next Help Apply Cancel                                                                                                    |         |
| Help                                                                                                    |         |
| 1 - How do I select a resource?                                                                                                    | -       |
| Each 'resource' in the pull-down list represents a network access point (NAP) sha                                                                                      |         |
| users like yourself. Through a bidding process, each user is allocated a portion o<br>capacity of the shared network access point. Each user's allocation determines t | 1212    |
| maximum amount of data they may transfer, per unit time, through this NAP. The I<br>agent refers to this capacity as 'bandwidth' or, more generically, 'quantity'.     | Werkato |
|                                                                                                    | •       |

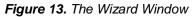

The final Wizard screen lets you confirm your choices and apply them to your agent. It gives you the option to begin bidding after it applies configuration changes are applied to your agent.

To begin obtaining bandwidth in the Spot market immediately, do the following:

- 1. Select Apply Settings and Start Bidding from the pull-down list. (See Figure 14.)
- 2. Click **Apply** at the bottom of the screen.

If you launched the Wizard from the Merkato Desktop, the Desktop agent is active and bidding.

If you launched the Wizard from the Merkato Portal:

- 1. In the confirmation window, click **Yes** to indicate that you want to quit the Wizard and apply the settings.
- 2. Select *Express* from the user interface selection pull-down menu.

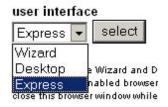

The configuration you set using the Wizard appears in the Express interface, shown in Figure 15.

The Status selection in the Express interface indicates that the agent is active, showing that the agent is currently bidding.

| Merkato Wizard Configurator                        | - IIX |
|----------------------------------------------------|-------|
| Summary                                            |       |
| Min bandwidth is 0.15 Kbps                         |       |
| Max bandwidth is 1.0 Kbps                          |       |
| Budget is 500.0 \$/month                           |       |
| What do you want to do with the current settings ? |       |
| Apply Settings but Do Not Start Bidding 💌          |       |
| Apply Settings but Do Not Start Bidding            |       |
| Apply Settings and Start Bidding                   |       |
| Previous Not Help Apply Cancel                     |       |
|                                                    |       |
|                                                    |       |
|                                                    |       |

Figure 14. The Apply Settings Menu in the Wizard

| Status                    | e active  inactive       |  |  |  |  |  |
|---------------------------|--------------------------|--|--|--|--|--|
| Resource                  | qa-resource-spot01 💌     |  |  |  |  |  |
| Strategy                  | Auto Strategy            |  |  |  |  |  |
| Current Valuation         | Budget Valuation         |  |  |  |  |  |
| Valuation View            | Budget Valuation         |  |  |  |  |  |
|                           | Min Qty                  |  |  |  |  |  |
| Valuation Parameters      | Max Qty                  |  |  |  |  |  |
| A GURGEROULL, GEGELLETERS | Budget/Max Value 1518.56 |  |  |  |  |  |
|                           | Max Qty = All            |  |  |  |  |  |
| Traffic Based             | Non Active               |  |  |  |  |  |
| Units                     | \$ month Mbps •          |  |  |  |  |  |
|                           | Refresh Apply            |  |  |  |  |  |

**Figure 15.** The Express Agent interface With Values Configured

# Using the Desktop Agent

You can use a Desktop agent to bid from your PC. You can also use the desktop to conveniently make setting changes, and then upload your configured Desktop agent and bid from a Garage. (See "Note: Bidding From the Garage or From the Desktop" on page 10.)

For a complete description of fields in the Desktop agent, see *Merkato Buyers' Reference Manual*, "Desktop Interface."

## **Downloading the Desktop Agent**

To bid using the Desktop agent, do the following:

1. From the Merkato portal, select *Desktop* from the user interface menu and click select.

| e            |
|--------------|
| select       |
|              |
| e Wizard and |
| . You may no |
|              |

If Java 1.4.1 is not installed on your PC, Merkato will prompt you to download it. The Desktop window appears, as shown in Figure 16.

- 2. If the Agent Download window is not available, from the File pull-down menu, select *Download Agent* (Figure 17). The Agent Download login box appears (Figure 18).
- 3. In the Agent Download window, enter the username and password.

By default, these are the same as the username and password you used to access the Desktop interface from the initial login; the fields are populated with this information. You may specify another valid username and password to download another agent.

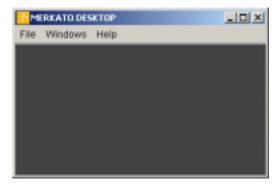

Figure 16. The Merkato Desktop

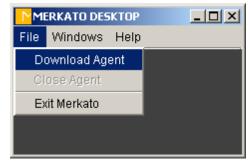

Figure 17. The File Pull-Down Menu

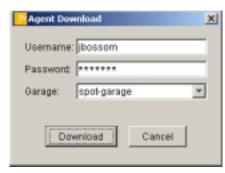

*Figure 18.* The Agent Download Login Box

4. Select a Garage from the pull-down menu (Figure 19). Make sure the Garage you select is the one that contains the desired Spot market agent.

You may have a separate Garage for your Reservations agent, as well as Garages for multiple Spot market agents (if you are allowed to purchase bandwidth from multiple markets simultaneously). (See "Note: Bidding From the Garage or From the Desktop" on page 10.)

5. Click **Download**. When the agent finishes downloading it appears on the Merkato desktop, as shown in Figure 20.

| Agent Dov | vnload      |         | × |
|-----------|-------------|---------|---|
| Usemame   | ibossom     |         |   |
| Password: | ******      |         |   |
| Garage:   | spot-garag  | e       | * |
|           | spot-garag  | e       |   |
|           | reservation | -garage |   |
| Do        | beoinw      | Cancel  |   |

Figure 19. Garage Selection on the Agent Download Login Box

## Arranging Sub-Windows within the Agent Window

The agent window consists of smaller sub-windows, each of which can be displayed or closed as you wish.

Each time a window is selected for viewing it appears beneath the previously activated window. To close a window, click the close-box tab at the upper right hand corner of the window  $(\bowtie)$ . The window closes and the other windows move up to fill in the spot it occupied.

To resize the agent window to exactly match the windows displayed, click the Pack icon ( second from right) or select *Pack* from the View pull-down menu.

**Note:** To arrange agent windows on the Merkato desktop, see *Merkato Buyers' Reference Manual*, "Arranging Agent Windows."

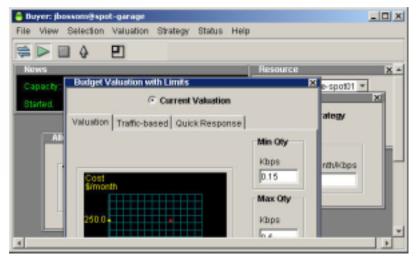

Figure 21. The Desktop Agent With Stacking Disabled

## Select Bidding Units

In the Units fields, you can make changes to money, time, or bandwidth units. Changing units doesn't change your bid—it converts the displayed values to the ones you choose.

From the Selection pull-down menu, select *Units*. The Units box appears (though you may have to expand the agent box to see it). (See Figure 22.)

Use the pull-down menus in the Currency, Quantity, and Time fields to pick the units you want to see in the other desktop agent windows.

For details, see "Units Conversion Chart" on page 34.

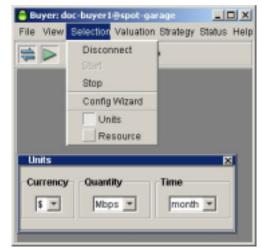

Figure 22. The Units Window

### Select a Valuation

Your valuation settings indicate how much you are willing to pay for a range of desired bandwidth. In the course of an auction, your agent uses this valuation information, together with the market price, to determine how much to bid and how much bandwidth to ask for, in response to changing market conditions.

For a description of the valuation methods, see *Merkato Buyers' Reference Manual*, "Valuation Overview."

- 1. From the Valuation pull-down menu, select a valuation method. (See Figure 23.)
- 2. Create your valuation by filling in the fields. The fields are different depending on which valuation method you select. For an automated approach to setting quantities see "Using Traffic Based Bidding" on page 20 and "Using Quick Response Bidding" on page 22.
- 3. Select **Current Valuation** to activate the valuation.
- 4. Click Apply. (The Apply button is only available after you make a change.)

Changes to valuations only affect bidding if that particular valuation is active—indicated by the **Current Valuation** radio button at the top of the window and the green arrow in the pull-down menu list. If a valuation is not active, the changes are stored until you activate that valuation.

| 🛢 Buyer: test-01@spo | t-garage                                                                                                    |                                                                                         | = III × |
|----------------------|----------------------------------------------------------------------------------------------------|-----------------------------------------------------------------------------------------|---------|
| File View Selection  | Valuation Strategy 1                                                                                                 | Status Help                                                                             |         |
|                      | Square Root     Square Root     Budget Valua     Logarithmic V     Linear Valua     Budget Valua     Parabolic Valua | tion with Limits<br>Valuation<br>tion                                                   | *       |
| Budget Valuation     | with Limits                                                                                                    |                                                                                         |         |
| Valuation Traffic    | based Quick Respons                                                                                                  | e Min Oty<br>Mbps<br>3.0<br>Max Oty<br>Mbps<br>10.0<br>MI<br>Budget<br>Simonth<br>500.0 |         |
|                      | Apply                                                                                                    |                                                                                         |         |

Figure 23. Selecting a Valuation

### Traffic-Based Bidding

If you enable the Traffic-based tab in the valuation window, your agent changes its maximum quantity by checking the usage at intervals. The agent measures the amount of traffic at intervals you set (in the Time Window field). The agent bids for that amount of bandwidth, plus a quantity margin you set (in the Qty Margin field). The quantity margin can prevent your agent's maximum bid quantity from reaching zero at times of no traffic.

The diagrams in Figure 24 and Figure 25 show the relationship between the settings.

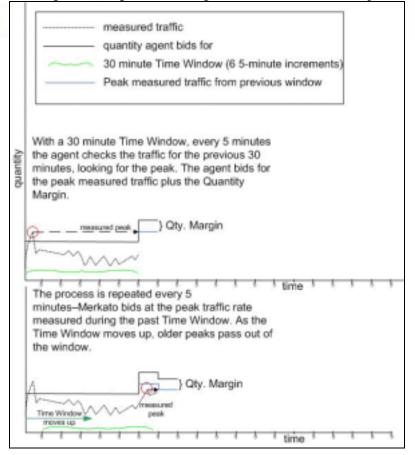

Figure 25: The Traffic-Based Bidding Time Window

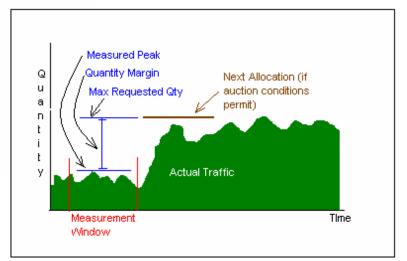

Figure 24. Traffic-Based Bidding Measurements

#### **Using Traffic Based Bidding**

Each valuation window has a Traffic-based tab (shown in Figure 26), and each serves the same function.

To use Traffic-based valuation, do the following.

- 1. In the Meas. Window field, enter the time interval at which you want your agent to adjust its bidding based on traffic volume. (You may want to change the units shown in the field to a shorter period. The smallest interval you can select is six minutes.)
- 2. In the Qty Margin field, enter the amount you want the agent to add to the measured traffic in calculating the requested quantity. This amount should be the average amount of your traffic increase, to allow for occasional spikes.
- 3. Check the **Active** check box.
- 4. Click **Apply** to active the changes you made to your agent.

Raising the quantity your agent bids for will increase your allocation if your bid is in accordance with market rates. If you find you agent consistantly being out-bid, you should raise the value or budget in your valuation.

| Budget Valuation with Li               | mits 🗙            |  |  |  |  |  |  |  |
|----------------------------------------|-------------------|--|--|--|--|--|--|--|
| (° Cu                                  | rrent Valuation   |  |  |  |  |  |  |  |
| Valuation Traffic-based Quick Response |                   |  |  |  |  |  |  |  |
|                                        |                   |  |  |  |  |  |  |  |
| ſ                                      | Active            |  |  |  |  |  |  |  |
| Time Window                            | Measured Traffic  |  |  |  |  |  |  |  |
| min                                    | Mbps              |  |  |  |  |  |  |  |
| 20.0                                   | 0.0               |  |  |  |  |  |  |  |
| Qty Margin                             | Max Oty Requested |  |  |  |  |  |  |  |
| Mbps                                   | Mbps              |  |  |  |  |  |  |  |
| 2.0                                    | 2.0               |  |  |  |  |  |  |  |
| 1                                      | Apply             |  |  |  |  |  |  |  |
| -                                      | 7993              |  |  |  |  |  |  |  |
|                                        |                   |  |  |  |  |  |  |  |
|                                        |                   |  |  |  |  |  |  |  |

Figure 26. The Traffic-Based Valuation Tab

## **Quick Response Bidding**

Traffic-based valuation makes the Merkato Buyer agent respond to changes in network traffic. As traffic fluctuates, the Buyer agent reacts by changing the quantity of bandwidth it bids for. This change is incremental; the agent bids for the measured traffic (plus the quantity margin) for the duration of the Time Window.

However, traffic may increase dramatically during that time.

The Quick Response feature is useful for buyers who know, when traffic reaches a certain threshold, that the agent should increase its bidding quantity to a specific peak. This is the peak traffic the buyer expects.

The Quick Response feature works with Traffic-based bidding to make Merkato bidding jump to a certain quantity. It works only when Traffic-based bidding is activated.

#### **Example of Quick Response Bidding**

As shown in Figure 27, Traffic-based bidding tracks usage and causes the agent to bid at this rate (plus the quantity margin). Then traffic exceeds the traffic threshold. Immediately, the agent begins bidding for the estimated peak amount (plus the quantity margin). The agent continues bidding at this rate. Every five minutes Merkato examines the usage rate for the duration of the traffic window. When all traffic in the traffic window falls below the threshold, the agent resumes Traffic-based bidding.

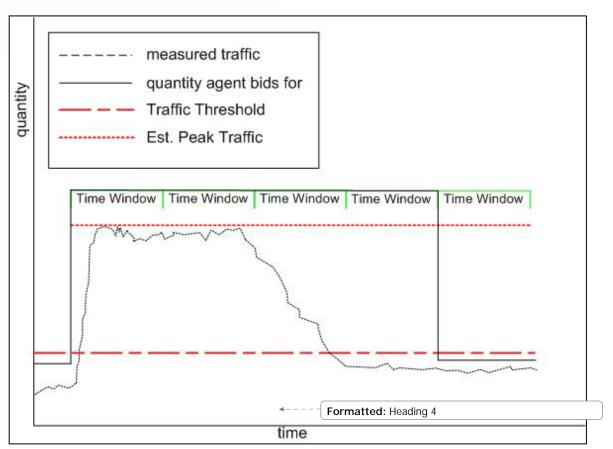

Figure 27. Quick Response Bidding Over Time

#### Using Quick Response Bidding

When Quick Response is enabled (as well as Traffic-based valuation), your agent reacts to bursts of traffic by starting immediately to bid at the Est. Peak Traffic level (plus the Qty. Margin).

An agent with Quick Response enabled uses the values you place in two fields (see Figure 28):

**Traffic Threshold**—The quantity of traffic that triggers the Quick Response. When Merkato detects this level of traffic it changes the amount of bandwidth that the agent bids for.

**Estimated Peak Traffic** —When Quick Response is triggered, the amount the agent bids for is the amount you enter in the Est. Peak Traffic field, plus the quantity margin.

**Note:** Est. Peak Traffic should not exceed the amount in the valuation window's Quantity field. The agent will not bid for an amount larger than is entered in the Quantity field.

Active check box—Checking this box enables Quick Response bidding on your agent.

Apply—Clicking Apply makes the numbers entered in the fields of the Quick Response tab active.

The signals mean the following:

**Not Ready:** Quick Response Valuation has been engaged, but there has not yet been a Time Window during which all traffic is below the Traffic Threshold. If a Time Window ends with no traffic above the threshold, the signal returns to Ready.

**Ready:** Quick Response is active, but no traffic above the Traffic Threshold been detected.

**Engaged:** Merkato has detected traffic above the Traffic Threshold and Quick Response is active. This state remains for at least the duration of the Time Window.

There is no guarantee of getting an amount of bandwidth equal to your estimated peak traffic. There are two reasons for this:

- The Estimated Peak Traffic may exceed the amount the Seller is offering.
- The Estimated Peak Traffic may exceed your budget (for instance, if demand is higher than you anticipated and your budget does not cover the cost). Your Agent will still try to acquire as much bandwidth as it can.

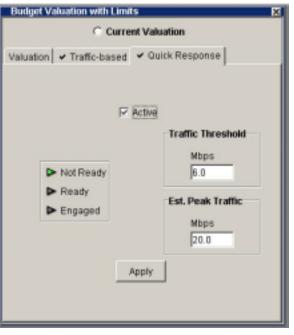

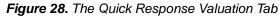

### Select a Strategy

You can bid using an automatic strategy or a manual strategy.

An automatic strategy changes your bid continually according to market conditions and your valuation settings.

A manual strategy lets you make single bids at a set quantity and price.

(For a complete description of Merkato strategies, see *Merkato Buyers' Reference Manual*, "Strategy Overview.")

**Note:** If the quantity (Mbps, for example) or time units (month, for example) displayed do not suit your needs, you can change the units. Select *Units* from the Selection pull-down menu. The Units box lets you use Kbps, Mbps, or Gbps, as well as minutes, hours, days, and months. (See "Select Bidding Units" on page 17.)

#### **Automatic Strategy**

From the Strategy pull-down menu, select Auto Strategy.

The Auto Strategy window appears. (See Figure 29.)

With Automatic Strategy selected your agent starts bidding for you immediately and does not stop until you disable it.

The Auto Strategy window lets you see your bids as they are submitted. With Auto Strategy active, your agent bids, if its valuation allows it, every time the market price exceeds its last submitted bid. (Since the market price is determined by the price offered by the lowest successful bidder, a bid under this price does not receive an allocation.)

- 1. Select the Current Strategy radio button.
- 2. Enter the amount of bandwidth you want to bid for in the left field (quantity).
- 3. Enter the maximum you are willing to spend in the right field (cost).

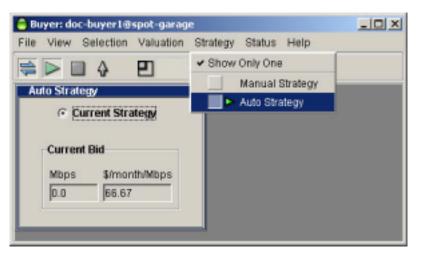

Figure 29. The Automatic Strategy Window

#### **Manual Strategy**

From the Strategy pull-down menu, select *Manual Strategy*. The window shown in Figure 30 appears. The displayed quantity and unit price are those of your last bid.

- 1. Select the Current Strategy radio button.
- 2. Enter the amount of bandwidth you want to bid for in the left field (quantity).
- 3. Enter the maximum you can spend in the right field (cost).

When you are connected to the Garage and ready to bid, click **Bid**. This sends your bid to the auction. Note that this is a one-time event. The submitted bid is not carried over to the next auction round. If you wish to place a single take-it-or-leave-it bid each auction round, use the Linear valuation with the Automatic strategy.

#### **Connecting and Starting Your Agent**

The three icons at the upper left of the icon bar are, (from left to right) "Connect," "Start," and "Stop."

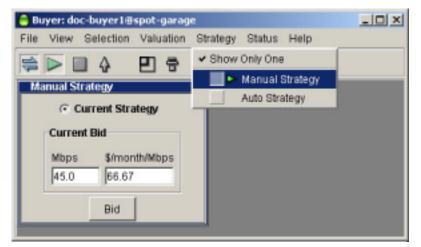

#### Figure 30. The Manual Strategy Window

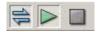

When you first download an agent it may not be connected to the auction. Your agent cannot bid when it is disconnected, although you can set its configuration. When the connect symbol on the icon bar (on the far left) is un-depressed and un-colored the agent is disconnected.

When you connect to the auction, until you click the Start icon, you may observe the auction but you are not participating in it.

When you want to start bidding click the Start icon ( second from left on the icon bar). Bidding starts immediately with the current settings.

To stop bidding, click the Stop icon ( third from left on icon bar). Your agent stops bidding and is disconnected. To begin viewing the auction again you must connect again.

## **Viewing Your Allocations**

The Allocation window (Figure 31) provides information about the quantity of bandwidth bought and the price paid for that bandwidth at the close of the last auction. It also monitors the time left in the current auction.

To view the Allocation window, select *Allocation* from the Status pull-down menu.

During an auction, the Time Left field counts down the seconds left in the auction. The auction does not close until all agents have stopped bidding.

When the auction ends and an allocation is made to your agent, its quantity and unit price appear in the left-hand side of the Allocation window. It remains displayed until you get another allocation.

## If You Fail To Get an Allocation

If market conditions are such that you get no allocation (or choose not to bid), your traffic still has bandwidth available to it. The data streams of agents that do not bid (or do not win any allocation) are generally funneled through a single, shared amount of permanently allocated bandwidth. This bandwidth is shared by all buyers who fail to get allocations. Ask your Merkato administrator how much bandwidth is allocated to this "best effort queue" so that you can make the best decision of when to stop bidding on the low end (see Budget Valuation with Limits).

| 😑 Buyer: jbossom@spot-garage                    | _ I X                                                                     |
|-------------------------------------------------|---------------------------------------------------------------------------|
| File View Selection Valuation Strateg           | ry Status Help                                                            |
| Allocation                                      | Bid History News Auction Table Allocation Aution Graph Allocation History |
| Allocation<br>Mbps \$/month/Mbps<br>0.29 457.18 | Time Left<br>sec<br>29.92                                                 |

#### Figure 31. The Allocation Window

### **Viewing Auction History and Current Data**

In addition to the Allocation window, Merkato provides a variety of other tools to let you view past and current auction data. These include the following:

**Auction Graph**—Indicates the state of the Merkato auction in progress, for all agents actively bidding. Colors and shapes on the graph indicate each bidder's last bid, your previous allocation, your proposed allocation, a graph of your valuation, and the activity of other bidders.

Auction Table—Shows a quantitative, real-time view of the auction in progress.

**News Window**—Shows the real-time status of your agent and the capacity and price currently offered in the market (if the agent is connected).

You can use this information to optimize your bidding strategy in relation to other bidders in the auction.

See the Merkato Buyers' Reference Manual for details about these tools.

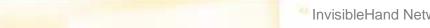

# Letting Your Agent Bid Without You (Uploading)

You can set your agent to bid continually for you. You don't need to monitor it and you don't need to run it on your PC. You can upload it to the Garage, where it remains active and continues to bid on your behalf. This ensures that you continually get the bandwidth you need at the best price, based on the valuation you set when you configure the agent. Simply upload your agent to the Garage. You can continue to monitor it via the Express interface on the Portal, but if you close the desktop or shut off your PC, the agent continues to function as you have set it.

To upload and exit, do the following:

Click the up-arrow icon (). The confirmation message indicates the Garage where your agent will be placed. (See Figure 32.)

When the confirmation box appears (Figure 32), click **OK**.

The agent window closes but the Merkato desktop window remains.

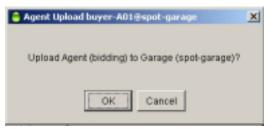

Figure 32. The Upload Confirmation Box

# Saving Your Configuration

You may want to save the settings you made on the Desktop agent, to your Garage agent profile, without exiting from the Desktop agent. We recommend this to ensure that if your PC freezes or reboots, your configuration changes are not lost.

If you want to save the way your agent is configured, but not transfer your agent to the Garage, do the following:

1. From the File menu, select *Save Configuration*:

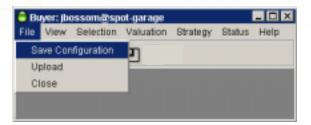

A confirmation box appears (Figure 33), showing which Garage your configuration will be saved to. (If multiple Garages are available, they will appear in a pull-down list.)

2. Make sure the Garage listed is the one you want to save to (generally the Garage you downloaded the agent from), and click **OK**.

|            | spot-gara   | -            |
|------------|-------------|--------------|
| Configurat | ion (biddin | g) to Garage |
| e          |             |              |
|            |             | 1            |
| 0K         | Cancel      |              |
|            | 9           |              |

*Figure 33.* The Save Configuration Confirmation Box

# Exiting the Merkato Desktop

To exit Merkato, click the close-box tab at the upper right hand corner of the window (X), or select *Exit Merkato* from the File pull-down menu.

You can leave the Portal page in the browser open to monitor your agent status (via the Express agent), or click **Logout** in the list on the left side of the window.

# Using the Express Agent

The Express interface is an HTML version of the Desktop interface, with some significant differences:

- It leaves your agent in the Garage and controls it remotely. (See "Note: Bidding From the Garage or From the Desktop" on page 10.)
- The screen is not updated in real time. You must click **Refresh** to update information in status displays.
- You may not create or cancel reservations through this interface. Nor can you submit manual bids or make changes to Trafficbased valuation settings. (Existing settings made in these areas through the Desktop interface are not affected by using the Express interface to change other settings.)

The Express interface is meant to support advanced users who know what the fields mean and wish to have a quick way to check agent status or make configuration changes.

(See Merkato Buyers' Reference Manual, "Express Agent.")

The Express agent is the first screen you see when you log in on the Merkato Portal.

When you first log in, the window looks like the one in Figure 34.

| Based Victors       Statue       Cache * wattive         Agent       Statue       Cache * wattive         Statue       Convet       Querescurce-spotint*         Statue       Butget Veluation       *         Valuation       Budget Veluation       *         Valuation       Min Dty       Press multi-the Witrait and Section interval         Valuation       Min Dty       Press multi-the Witrait and Section interval         Valuation       Min Dty       Press multi-the Witrait and Section interval         Valuation       Min Dty       Press multi-the Witrait and Section interval         Valuation       Min Dty       Press multi-the Witrait and Section interval         Valuation       Min Dty       Press multi-the Witrait and Section interval         Valuation       Min Dty       Press multi-the Witrait and Section interval         Valuation       Min Dty       Press multi-the witrait and Section interval         Parameters       Budget/Max Value [1518-56       Press *         Interval       * mov/h * Mops *       Aller         Refresh       Apply       Press       Press                                                                                                    |                    | Merkato Ager              | nt.                               |           |                                                                                                    |                                                                                                    |                   |                   |                             |     |
|----------------------------------------------------------------------------------------------------|--------------------|---------------------------|-----------------------------------|-----------|----------------------------------------------------------------------------------------------------|----------------------------------------------------------------------------------------------------|-------------------|-------------------|-----------------------------|-----|
| Agent         Lattin         Lattin         Station         Station         Sta                                                                                                    | 10                 | qa buyerti3               |                                   |           |                                                                                                    |                                                                                                    |                   |                   |                             |     |
| State Asion     Strategy     Auto Strategy     Immediate       Immediate Data     Current     Budget Veluation     Immediate       Valuation     Budget Veluation     Immediate       Valuation     Nin Ory     Immediate       Valuation     Max Ory     Immediate       Valuation     Max Ory     Immediate       Valuation     Max Ory     Immediate       Valuation     Max Ory     Immediate       Valuation     Max Ory     Immediate       Valuation     Max Ory     Immediate       Immediate     Immediate     Immediate       Valuation     Max Ory     Immediate       Immediate     Immediate     Immediate       Immediate     Immediate     Immediate       Immediate     Immediate     Immediate       Immediate     Immediate     Immediate       Immediate     Immediate     Immediate       Immediate     Immediate     Immediate       Immediate     Immediate     Immediate       Immediate     Immediate     Immediate       Immediate     Immediate     Immediate       Immediate     Immediate     Immediate       Immediate     Immediate     Immediate       Immediate     Immediate <td< th=""><th></th><th>Status</th><th>0</th><th>active</th><th>· watter</th><th>-</th><th></th><th></th><th></th><th></th></td<>                                                                                                    |                    | Status                    | 0                                 | active    | · watter                                                                                                    | -                                                                                                    |                   |                   |                             |     |
| Instantic Data         Defaulty         Auto Streep (y)         Instantic Data           Velocitie         Current         Budget Velocition         Instantic Data           Scientific Data         Velocitie         Budget Velocition         Instantic Data           Scientific Data         Velocitie         Budget Velocition         Instantic Data           View         Budget Velocition         Instantic Data         Instantic Data           View         Nen Ory         Instantic Data         Instantic Data           Valuation         Max Ory         Instantic Data         Instantic Data           Valuation         Max Ory         Instantic Data         Instantic Data           Valuation         Max Ory         Instantic Data         Instantic Data           Valuation         Max Ory         Instantic Data         Instantic Data           Valuation         Max Ory         Instantic Data         Instantic Data           Valuation         Max Ory         Instantic Data         Instantic Data           Traffic Based         Non Active         Mapping         Instantic Data                                                                                                    | Lista              | Resource                  | φ                                 | n restuur | cə-spoti1 💌                                                                                                    |                                                                                                    |                   |                   |                             |     |
| Valuation         Durget Valuation         user interface           Interval         Valuation         Eucloset Valuation         Express         Interface           Interval         Valuation         Win Day         Press rule: The Wined and Debiting interface           Valuation         Valuation         Max Ory         Press rule: The Wined and Debiting interface           Valuation         Max Ory         Press rule: The Wined and Debiting interface           Valuation         Max Ory         Press rule: The Wined and Debiting interface           Valuation         Max Ory         Press rule: The Wined and Debiting interface           Parameters         Budget/Max Value V518.56         Press rule: The Wined while the agent in affine           Units         It is morth in More in More interval         Apply                                                                                                    |                    | Strategy                  |                                   | Auto Str  | ategy 🔹                                                                                                    |                                                                                                    |                   |                   |                             |     |
| International<br>New Valuation<br>New View         Euclider Velocition         Express         Select           New View         New Ory         Preservation         Preservation<                                                                        | Yunion beitematten |                           |                                   | Butpet    | Valuation                                                                                                    | . 1                                                                                                    | user inter        | ace               |                             |     |
| Manual Brownit/AG         Man Oby         Preservation         Preservation of the Manual and Deviding Interface           Valuation         Max Oby         Interface         Preservation of the Manual and Deviding Interface           Parameters         Budget/Max Value 1518.56         Interface         Interface           Image: Devide Based         Non Active         Interface         Interface           Units         1.5 mm         Mapply         Interface                                                                                                    | acumentation       |                           | Budge                             | et Voluti | rion 📃                                                                                                    | 1                                                                                                    | and the president |                   | 10                          |     |
| Voluation         Max Oty         Other State         Other State <th< td=""><td></td><td>Net</td><td>ay</td><td></td><td></td><td></td><td></td><td></td><td></td></th<> |                    |                           | Net                               | ay        |                                                                                                    |                                                                                                    |                   |                   |                             |     |
| Parameters     Eudget/Max Value     1518.56       Imax Oty = All       Traffic Based     Non Active       Linita     \$     Morth       Refresh     Apply                                                                                                    | \$math2            | Valuation                 | Max                               | ory F     |                                                                                                    |                                                                                                    | eines Stit Late   |                   |                             |     |
| Image: Gip = All       Traffic Based       Non Active       Units       Image: Simple Apply                                                                                                    |                    | Parameters                | Budget/Max Va                     | 100 151   | 8.56                                                                                                    |                                                                                                    | adire.            |                   |                             |     |
| Unita S movin Mops S<br>Refresh Apply                                                                                                    |                    |                           | Contraction of the local distance |           |                                                                                                    |                                                                                                    |                   |                   |                             |     |
| Refresh Apply                                                                                                    |                    | Traffic Based             |                                   | Non Ad    | tive                                                                                                    |                                                                                                    |                   |                   |                             |     |
|                                                                                                    |                    | Unita                     | 5 =                               | more      | h . Mops                                                                                                    | -                                                                                                    |                   |                   |                             |     |
|                                                                                                    |                    |                           | Local Control Section 1           | Ap        | reb                                                                                                    |                                                                                                    |                   |                   |                             |     |
| CADAD COMPANY AND A COMPANY AND A COMPANY AND A COMPANY AND A COMPANY AND A COMPANY AND A COMPANY AND A COMPANY                                                                                                    |                    | 13 <b>-</b>               |                                   | _         |                                                                                                    |                                                                                                    |                   |                   |                             |     |
|                                                                                                    |                    | Recent Allec              |                                   |           |                                                                                                    |                                                                                                    | C.C.              |                   |                             |     |
| Contract Contract Contract                                                                                                    |                    | Bat Tre                   | Q1d Fo                            |           | Assesse                                                                                                    | - aver                                                                                                    | <b>Let</b> er     | Guertly<br>(Marci | Price<br>(Elementation pro) |     |
| The Taxa Section Sector Sector                                                                                                    |                    | Contract the local second |                                   | 1.10.00   | and the second second s | Asken (1)                                                                                                    | an and with       |                   | 122.00                      | 1   |
| Battine Ordine Benutos Buter Infer (Mane) (Mane)                                                                                                    |                    | 2003-06-01 33-0           | con soot-seent a                  | 1.11.11   | die stand die middiet                                                                                                    | de la statistica de la statistica de la | an best and a     | 7.65              | 200,00                      | 1.7 |

Figure 34: The Merkato Portal Showing the Express Agent

### Valuation and Strategy

You must configure the Express agent to bid using an automatic strategy. (Manual is available but not supported.) An automatic strategy changes your bid continually according to your valuation settings and market conditions. It bases the bid on the market price, your valuation parameters, and the amount it is informed it would receive if no more bids were submitted (and this auction round closed).

Use of a manual strategy (submitting each bid manually) is not supported through the Express interface, but this strategy setting will be indicated if previously configured (and uploaded) via the Desktop interface.

(See Merkato Buyers' Reference Manual, "Strategy Overview.")

You must also configure the Express agent with a valuation method.

Your valuation settings indicate the maximum you are willing to pay for a range of bandwidth. In the course of an auction, your agent uses this valuation information to determine whether to bid, how much bandwidth to ask for, and how much to offer, in response to changing market conditions.

In the Express interface, you can view and change settings for inactive or the active valuation. You do this by making a selection under the "Valuation View" pull-down menu. The valuation parameters automatically change to reflect the selected valuation. To make the new valuation active, click **Apply**. The "Current Valuation" display changes to the valuation currently being viewed, and the agent begins bidding using the new valuation profile and settings.

(See Merkato Buyers' Reference Manual, "Valuations Overview.")

## **Controlling the Express Agent**

The **Active** and **Inactive** radio buttons at the top of the window control whether the Express agent is running.

The **Refresh** and **Apply** buttons at the bottom of the window control communication with your agent:

- **Refresh** updates the status fields in the windows without sending configuration changes to the agent. All values saved the last time changes were applied are restored.
- Apply sends configuration changes to the Agent.

For a complete description of fields in the Express Agent, see *Merkato Buyers' Reference Manual*, "Express Agent."

### **Bidding From the Express Agent**

To bid for bandwidth from the Express agent, follow these steps:

- 1. Make sure the *Spot market* is selected in the Resource field.
- 2. Select Auto Strategy in the Strategy field.
- 3. Select a valuation in the Valuation View field. (For a description of the methods of valuation, see *Merkato Buyers' Reference Manual*, "Valuation Overview.")
- 4. In the Units fields, you can make changes to money, time, or bandwidth units. Changing units doesn't change your bid—it changes the display to show the units you choose.
- 5. In the Min Qty field, enter the Minimum bandwidth you want to buy. (A line through this field means that no entry is necessary.)
- 6. In the Max Qty field, enter the maximum bandwidth you want to buy. (A line through this field means that no entry is necessary.) If the maximum quantity is the all the seller is selling, check the Max Qty = All check box.
- 7. In the Budget/Max Value field, enter the appropriate currency per unit/time value for the valuation you selected. For budget-based valuations, this is the maximum amount of money you are willing to spend on the acceptable range of bandwidth you want to buy. For other valuations, this value is related to the maximum you are willing to spend, but does not directly correspond to it. The *Merkato Buyers' Reference Manual*, "Valuation Overview" explains how to configure these details for each valuation.)
- 8. When you are satisfied with all entries, click **Apply**. The "Current Valuation" display changes to the Valuation View you configured.
- 9. If you want to begin bidding now, click the active radio button in the Status area.
- 10. Click **Apply** to begin bidding. A Bid field appears in the display, indicating the amount of your current bid. Click **Refresh** to update this display at any time.
- 11. In five to ten minutes (depending on the length of the auction), click **Refresh** again. The Allocation field appears. It displays the bandwidth you have won, and its cost, in the completed auction. Click **Refresh** to update this display.

Figure 35 shows the Express interface, as it appears after you complete these procedures.

| qa-buyer03           |                                 |  |  |  |  |  |  |  |
|----------------------|---------------------------------|--|--|--|--|--|--|--|
| Status               | active C inactive               |  |  |  |  |  |  |  |
| Resource             | ga-resource-spot01              |  |  |  |  |  |  |  |
| Strategy             | Auto Strategy 💌                 |  |  |  |  |  |  |  |
| Current<br>Valuation | Budget Valuation with Limits    |  |  |  |  |  |  |  |
| Valuation<br>View    | Budget Valuation with Limits 💌  |  |  |  |  |  |  |  |
|                      | Min Gty 5.0                     |  |  |  |  |  |  |  |
| Valuation            | Max Gty 22.0                    |  |  |  |  |  |  |  |
| Parameters           | Budget/Max Value 5000.0         |  |  |  |  |  |  |  |
|                      | Max Oty = All                   |  |  |  |  |  |  |  |
| Traffic Based        | Non Active                      |  |  |  |  |  |  |  |
| Bid                  | 10.14 Mbps 493.07 \$/month/Mbps |  |  |  |  |  |  |  |
| Allocation           | 10.14 Mbps 492.43 \$/month/Mbps |  |  |  |  |  |  |  |
| Units                | S month Mops *                  |  |  |  |  |  |  |  |

Figure 35. The Express Agent

## **Viewing Historical Information**

The Recent Allocations table is part of the Merkato Portal. It appears under the Express Agent. (See Figure 36.)

The Recent Allocations table shows bandwidth allocated to the current loggedin user and the amount charged for this bandwidth. Allocations are shown in order, most recent at the top (sorted by End Time). Each row corresponds to a single reservation (for Reservation market resources), and for an hourly roll-up of auction results (for Spot market resources). The Allocation Table indicates that Merkato auctions have been providing the desired results.

For a full description of Express agent fields, see *Merkato Buyers' Reference Manual*, "Express Agent."

| Start Time          | End Time            | Resource            | Buyer  | Seller      | Quantity<br>(Mbps) | Price<br>(\$/month/Mops) | Cost<br>(\$) |
|---------------------|---------------------|---------------------|--------|-------------|--------------------|--------------------------|--------------|
| 2002-07-17 17:00:00 | 2002-07-17 18:00:00 | qa-resource-spet01  | julia0 | qa-seller01 | 0.15               | 258.01                   | 0.05         |
| 2002-07-17 17:00:00 | 2002-07-17 18:00:00 | qa-resource-resv01  | julia0 | qa-seller01 | 3.50               | 270.98                   | 1.3          |
| 2002-07-17 16:00:00 | 2002-07-17 17:00:00 | qa-resource-sp.et01 | julia0 | qa-seller01 | 0.15               | 255.05                   | 0.0          |
| 2002-07-17 16:00:00 | 2002-07-17 17:00:00 | qa-resource-resv01  | julia0 | qa-seller01 | 3.50               | 270.98                   | 1.3          |
| 2002-07-17 15:00:00 | 2002-07-17 16:00:00 | qa-rezource-rezv01  | julia0 | qa-seller01 | 3.50               | 270.98                   | 1.3          |
| 2002-07-17 15:00:00 | 2002-07-17 16:00:00 | qa-resource-sp.nt01 | julia0 | qa-seller01 | 0.15               | 258.05                   | 0.0          |
| 2002-07-17 14:00:00 | 2002-07-17 15:00:00 | qa-resource-sp.et01 | julia0 | qa-seller01 | 0.15               | 258.85                   | 0.0          |
| 2002-07-17 14:00:00 | 2002-07-17 15:00:00 | qa-resource-resv01  | julia0 | qa-seller01 | 2.50               | 270.98                   | 0.9          |
| 2002-07-17 13:00:00 | 2002-07-17 14:00:00 | qa-resource-spiel01 | julia0 | qa-seller01 | 0.15               | 258.04                   | 0.0          |

Figure 36. The Recent Allocations Table

# Appendix

.....

This section contains information you may find useful as you configure your agent.

# **Units Conversion Chart**

If you find it more convenient to think of bandwidth in terms of transfer time for files of various sizes, which are expressed on bytes rather than bits, the following chart may be helpful.

| GigaBytes/month<br>(GB/mo) | MegaBytes/month<br>(MB/mo) | Megabits/sec<br>(Mbps) | Kilobits/sec<br>(Kbps) | Telco Standard |
|----------------------------|----------------------------|------------------------|------------------------|----------------|
| 150                        | 150,000                    | 0.5                    | 463                    |                |
| .66 166,000                |                            | 0.5                    | 512                    | 512K           |
| 250                        | 250,000 0.8 772            |                        |                        |                |
| 500.3                      | 500,300 1.5 1,544          |                        | T-1                    |                |
| 1,000                      | 00 1,000,000 3.1 3,086     |                        |                        |                |
| 5,000 5,000,000 15.4       |                            | 15.4                   | 15,432                 |                |
| 10,000                     | 10,000,000                 | 30.9                   | 30,864                 |                |
| 14,495                     | 14,494,500 44.7 44,736     |                        | 44,736                 | Т-3            |
| 15,000                     | 15,000,000                 | 46.3                   | 46,296                 |                |
| 16,796                     | 16,796,000                 | 51.8                   | 51,840                 | OC-1           |
| 20,000                     | 20,000,000                 | 61.7                   | 61,728                 |                |
| 25,000                     | 25,000,000                 | 77.2                   | 77,160                 |                |
| 30,000                     | 30,000,000                 | 92.6                   | 92,593                 |                |
| 40,000                     | 40,000,000 123.5 123,457   |                        |                        |                |
| 50,389                     | 50,388,500                 | 155.5                  | 155,520                | OC-3           |
| 75,000                     | 75,000,000                 | 231.5                  | 231,481                |                |
| 100,000                    | 100,000,000                | 308.6                  | 308,642                |                |

# Valuation Summary Chart

.8

|                       | Linear                                                                | Square<br>Root                                                                                                    | Budget                                                          | Budget<br>With<br>Limits                                                                     | Logarithmic                                                                                                    | Parabolic                                                                                                    |
|-----------------------|-----------------------------------------------------------------------|----------------------------------------------------------------------------------------------------|-----------------------------------------------------------------|----------------------------------------------------------------------------------------------|----------------------------------------------------------------------------------------------------|----------------------------------------------------------------------------------------------------|
| Bandwidth<br>Quantity | Flexible,<br>depending on<br>availability                             | Fluctuates<br>with<br>market                                                                                                    | Fluctuates<br>with<br>market                                    | Uses<br>minimum<br>and<br>maximum<br>range                                                   | Fluctuates<br>with market                                                                                                    | Fluctuates<br>with market                                                                                                    |
| Price                 | Fixed – price<br>per unit                                             | Fluctuates<br>with<br>market                                                                                                    | Fluctuates<br>with<br>market                                    | Fluctuates<br>with<br>market                                                                 | Fluctuates<br>with market                                                                                                    | Fluctuates<br>with market                                                                                                    |
| Cost                  | Proportional<br>to quantity<br>received                               | Decreases<br>with<br>decreasing<br>quantity                                                                                     | Constant<br>regardless<br>of quantity<br>received               | Constant if<br>quantity<br>received is<br>within<br>range                                    | Peaks at<br>middle of<br>quantity<br>range                                                                                                    | Peaks at<br>middle of<br>quantity<br>range                                                                                                    |
| Agent<br>Actions      | Agent bids at<br>constant unit<br>price<br>regardless of<br>quantity. | Agent<br>increases<br>bandwidth<br>request as<br>market<br>price<br>drops, and<br>decrease<br>request as<br>price<br>increases. | Agent<br>purchases<br>all<br>bandwidth<br>possible<br>for \$XX. | Agent will<br>purchase<br>bandwidth<br>only up to<br>X amount,<br>even if<br>price<br>drops. | Agent bids<br>aggressively<br>at the mid-<br>point of a<br>quantity<br>range. Use if<br>you want a<br>certain<br>bandwidth<br>amount, but<br>will take<br>more at<br>lower cost. | Agent bids<br>aggressively<br>at the mid-<br>point of a<br>quantity<br>range. Use if<br>you want a<br>certain<br>bandwidth<br>amount, but<br>will take<br>more at<br>lower cost.<br>Bids less<br>aggressively<br>than the Log<br>valuation at<br>lower<br>amounts of<br>bandwidth. |

# Glossary

**agent:** The program that interacts with the rest of Merkato on behalf of buyers and sellers. Buyers can acquire bandwidth by configuring their agents to offer the price they are willing to pay for a range of available quantity, or use their agent to request a quote for a fixed-price bandwidth reservation. Sellers configure their agents with a quantity of bandwidth for sale and a minimum price they are willing to accept for that quantity.

**allocation:** An amount of bandwidth available for your use. Depending on the type of service being offered through Merkato, this can represent the maximum bandwidth available to you or a minimum guarantee of bandwidth available to you.

Alloc Price: Shown in the Allocation History graph, on the desktop, for a Buyer agent in the Spot market. The price paid for bandwidth, in, for example, dollars-per-month per Mbps unit (the units are configurable).

Alloc Quantity: Shown in the Allocation History graph, on the desktop, for a Buyer agent in the Spot market. The amount of bandwidth allocatated to the Buyer.

**bandwidth:** The amount of data transmitted or received per unit of time. When we refer to acquiring or selling bandwidth, we mean the amount of information that can be sent over a connection at one time, at the allowed speed, without packet loss or excessive delay. Bandwidth is measured in bits-per-second.

**bumping:** Bumping occurs when a user logs in using the ID and password of an active agent. The user who is logging-in sees a message that an agent with this login ID is already active. If the new user procedes, the old user is disconnected. The agent uses the saved configuration of the agent, not necessarily the configuration of the previously active agent.

**Buyer agent:** The program that interacts with the rest of Merkato on behalf of buyers. Buyers can acquire bandwidth by configuring their agents with the price they are willing to pay for a range of bandwidth (on the Spot market), or with a time-frame and desired quantity (on the Reservation market). In a Merkato auction, Buyer agents signal what they are willing to pay for bandwidth in the form of bids, consisting of a unit price and a quantity.

**capacity:** In the Merkato interface, the term capacity refers to the total amount of bandwidth available from the Seller.

**data transfer rate:** The speed at which data is transferred from one port to another. See Kbps, Mbps, and Gbps.

**Desktop agent**: The Merkato application for buyers or sellers that runs on a Windows PC. Merkato desktop agents bid for bandwidth from the user's PC using a Java-based application. Alternatively, Merkato agents can run as an application on a server, called the "Garage." Users can interact with these remote agents through an HTML browser interface.

**Express agent:** The Merkato HTTP application for buyers or sellers that configures and obtains status from Merkato agents running from a remote location. Accessing the agent in this way is an alternative to bringing the agent to the user's desktop and using the Java-based interface. The Express agent is accessible through the Portal.

**floor price:** The lowest price the seller will accept for bandwidth. The seller can establish the floor price through the Seller agent.

**Garage:** A feature on the Merkato server where player (Buyer and Seller) agent configuration profiles reside. The garage stores agent configurations whether the players are active or not.

**Gbps:** One of the ways of expressing units of bandwidth; Gigabits-per-second (1,000,000,000 bits-per-second).

**Java:** A programming language, useful for internet and networking applications. The environment used for the Merkato Desktop Interface.

Kbps: One of the ways of expressing units of bandwidth-kilobits-per-second (1,000 bits-per-second).

**market price:** The price for something that buyers and sellers agree on. Merkato establishes a market price for bandwidth during each spot market auction round. There is a fixed amount for sale, so as demand increases, prices rise. Ordinarily, the market price is reached when the cumulative demand of all the buyers is equal to the amount of bandwidth being offered by the seller.

**Max Qty Requested**—The maximum quantity requested display, shown in the Traffic-based valuation tab. The Merkato agent adds the measured traffic to the Quantity Margin to create this number. This is the value that is carried forward into the main valuation calculation. It is called the "Maximum Quantity Requested" because Merkato compares to the "Max Qty" value in the main valuation window. Merkato uses whichever value is smaller as the basis for the maximum quantity requested. (In other words, traffic-based settings can only reduce the amount of bandwidth you ask for relative to the main valuation settings, they never increase it.)

**Mbps:** One of the ways of expressing units of bandwidth–Megabits-per-second (1,000,000 bits-per-second).

**Meas. Traffic:** The measured traffic display, shown in the Traffic-based valuation tab. The peak amount of traffic the agent has measured at the interval set in the Meas. Window field. Merkato uses this peak five-minute interval as the basis for the "Max Quantity Requested" calculation.

**Merkato desktop:** The Merkato desktop is the first window that appears when the user begins to bring the Merkato buyer or seller agent to their desktop. It lets users specify which Merkato agent or agents they want to download to the desktop.

**Merkato:** InvisibleHand's software platform, which dynamically prices, sells, and allocates IP bandwidth in real time. Merkato means "market" in Esperanto.

**Player:** A buyer or seller in the Merkato auction.

**Portal:** The main access point to all Merkato applications. It is an HTML-based interface accessible from a standard web browser.

**progressive second price auction:** The unique market mechanism by which Merkato allocates bandwidth to potential buyers at an optimal market price. An auction is established, where each bid consists of a unit price and the quantity desired at that price. Bidders are ranked according to the unit price they offer. Bidders who get an allocation pay the unit price offered by the highest bidder who does not get an allocation. (This is the "second price" aspect of the auction.) Bidders who don't get an allocation can rebid at a higher unit price, in an attempt to improve their ranking in the auction. (This is the "progressive" aspect of the auction.) An auction round closes when all bidders are either successful, based on their last bid, or cannot match the price offered by the current lowest successful bidder.

PSP: See "progressive second price auction."

**Qty Margin:** The Quantity Margin, shown in the Traffic-based valuation tab. This is the amount of bandwidth the Buyer agent attempts to obtain above that of the recent measured peak.

Reservation market agent: A buyer agent connected to the Reservation market.

**Reservation market:** The Merkato market mechanism by which a specified quantity of bandwidth, for a specific duration, is sold for a firm price specified by the seller and agreed to by the buyer. This is an automated process based on a rate sheet that the seller establishes in advance.

**Resource agent:** The program that manages the Merkato marketplaces, where bids are received and allocations issued (the Spot market) or where price quotes for reservations are generated and accepted quotes for reservations are processed.

**Seller agent:** The program that interacts with the rest of Merkato on behalf of sellers. Sellers configure their agents with a quantity of bandwidth capacity for sale and a minimum price for that quantity. Buyer agents then express what they are willing to pay for bandwidth in the form of bids, consisting of a unit

price and a quantity. Currently, there is no seller agent for the Reservation market, but one will be supported in a future release.

**Spot market:** The Merkato mechanism by which bandwidth is traded, in a progressive second price auction. An optimal fair market price is established and bandwidth is allocated to buyers, based on their bids relative to other buyers.

**Spot Market agent:** A Buyer agent or Seller agent connected to a Spot market. There are also reservation agents (for buyers only).

**Time Window:** The Measurement window, shown in the Traffic-based valuation tab. The agent continuously measures the amount of traffic you generate in five-minute increments. The Time window setting tells the agent, in minutes, how far back in time to look for the peak.

**Usage:** Shown in the Allocation History graph, on the desktop, for a Buyer agent in the Spot market. The amount of traffic that Merkato has measured for the buyer. This measurement is used in Traffic-based and Quick Response bidding.

**valuation:** The value a buyer or seller places on bandwidth. Setting a valuation is part of setting a purchasing strategy. Valuation settings within a buyer agent let buyers specify the amount they are willing to pay for varying amounts of bandwidth. This information is used by the agent to respond to changing market conditions during a Merkato progressive second price auction.

**Wizard:** In Merkato, an automated series of inquiry screens that walks you through the process of creating and configuring a Spot market Buyer agent.